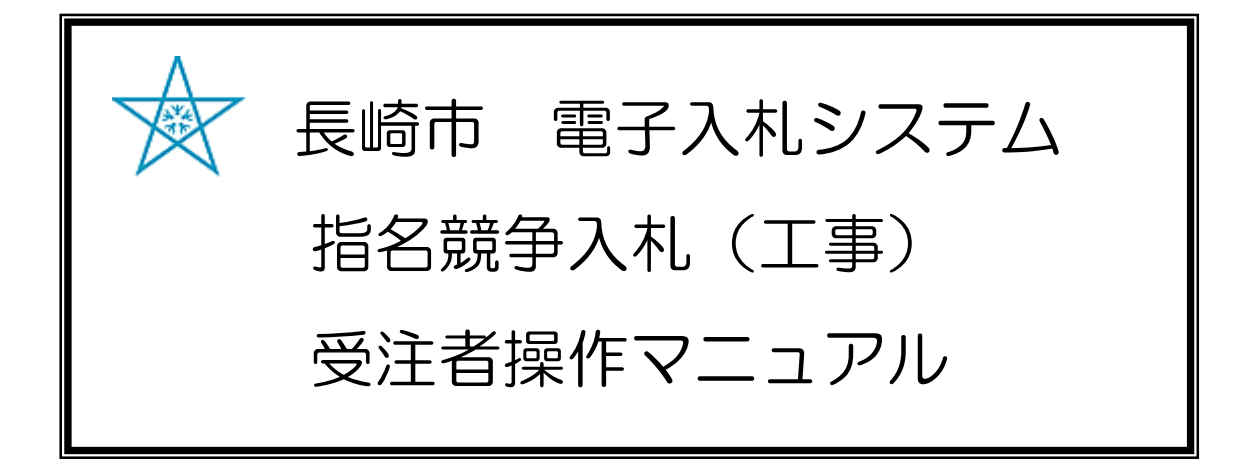

令和3年1月 Ver.6

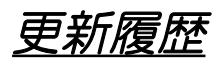

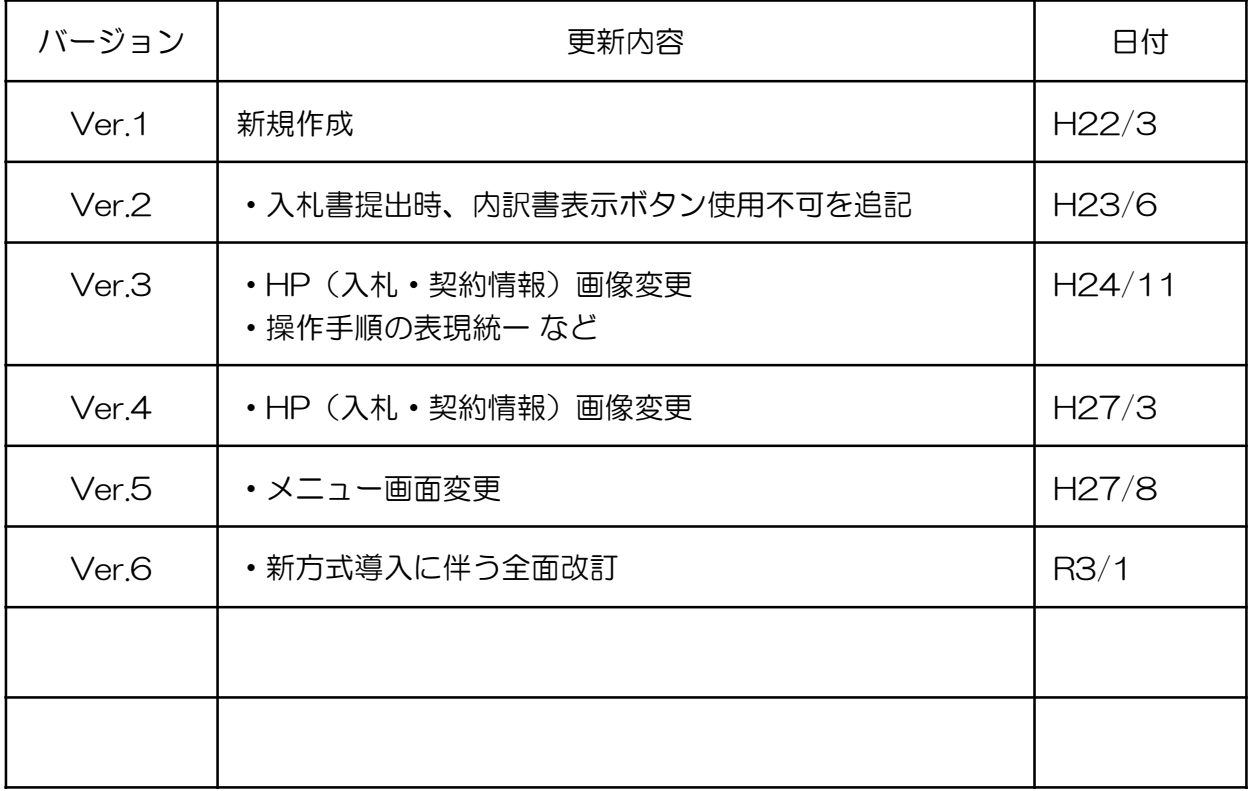

## 目次

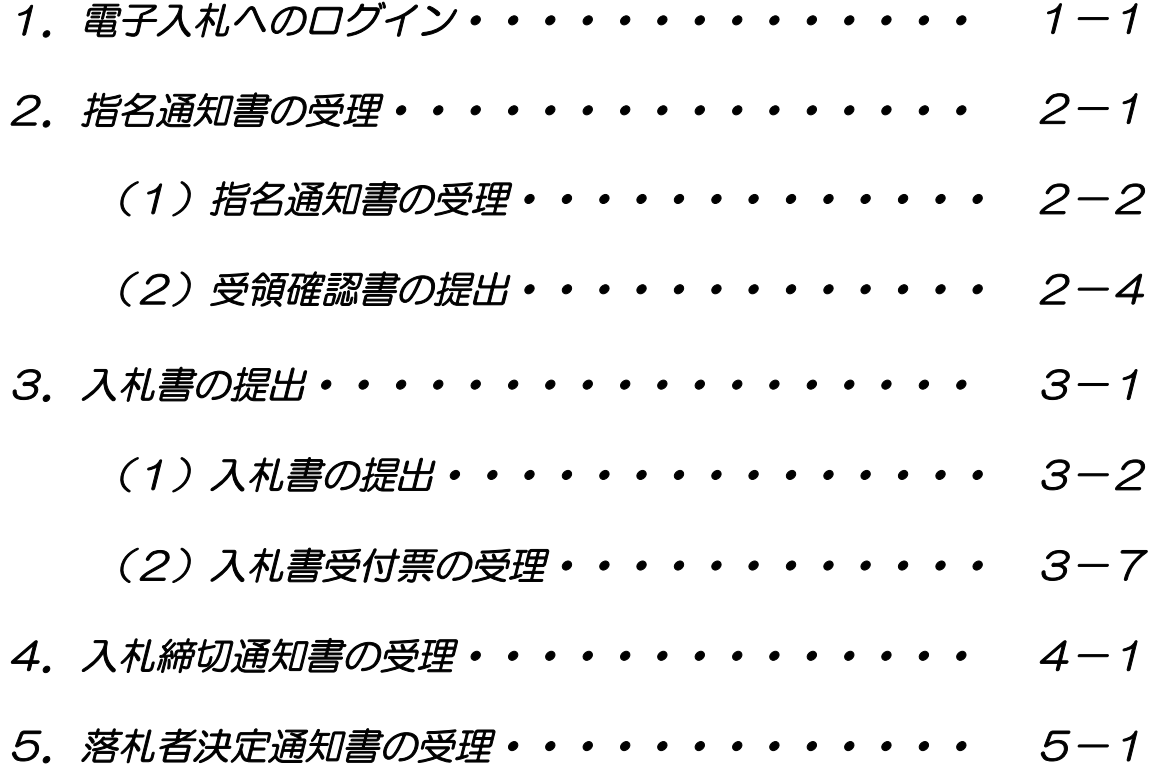

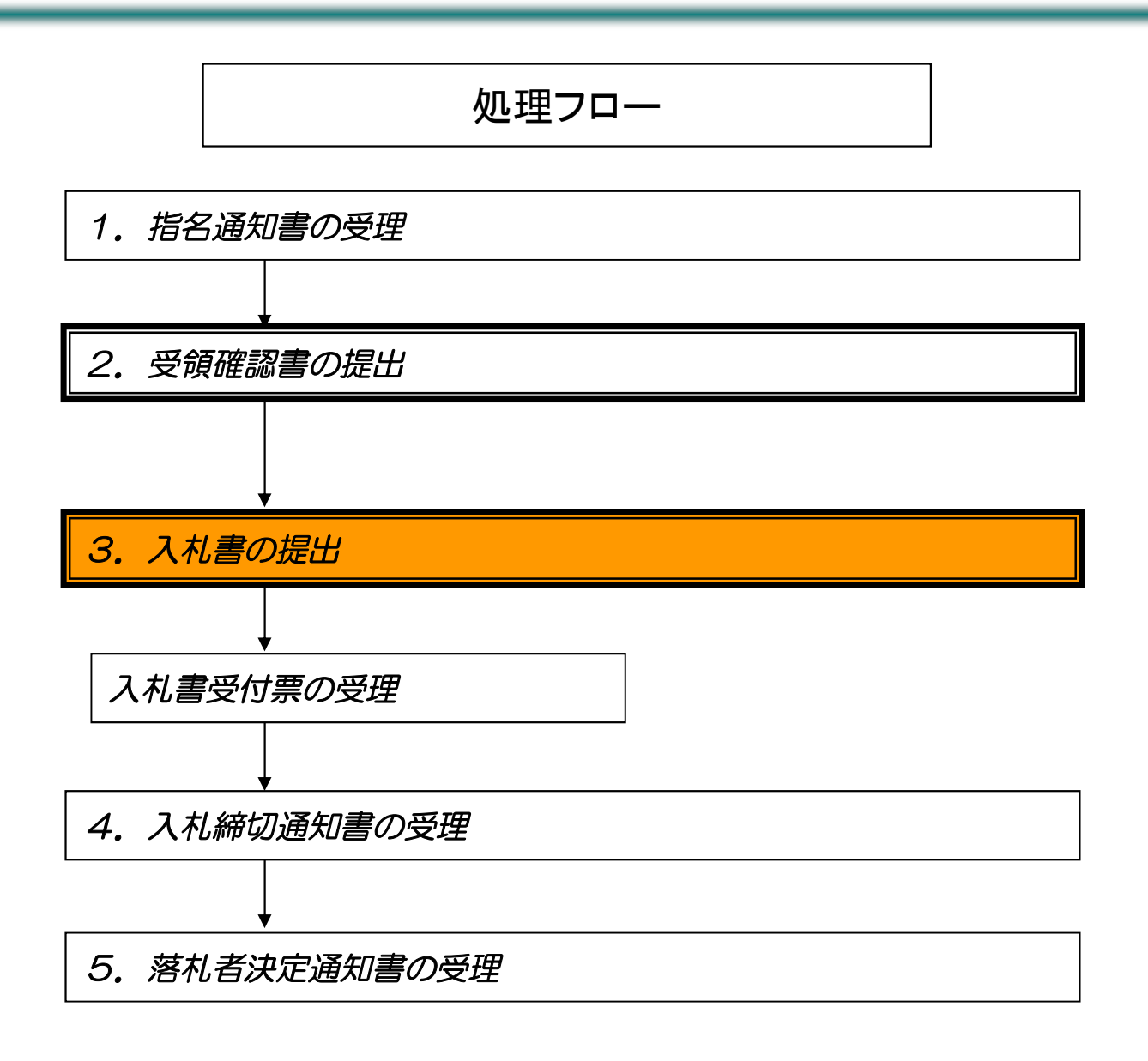

# 1.電子入札へのログイン

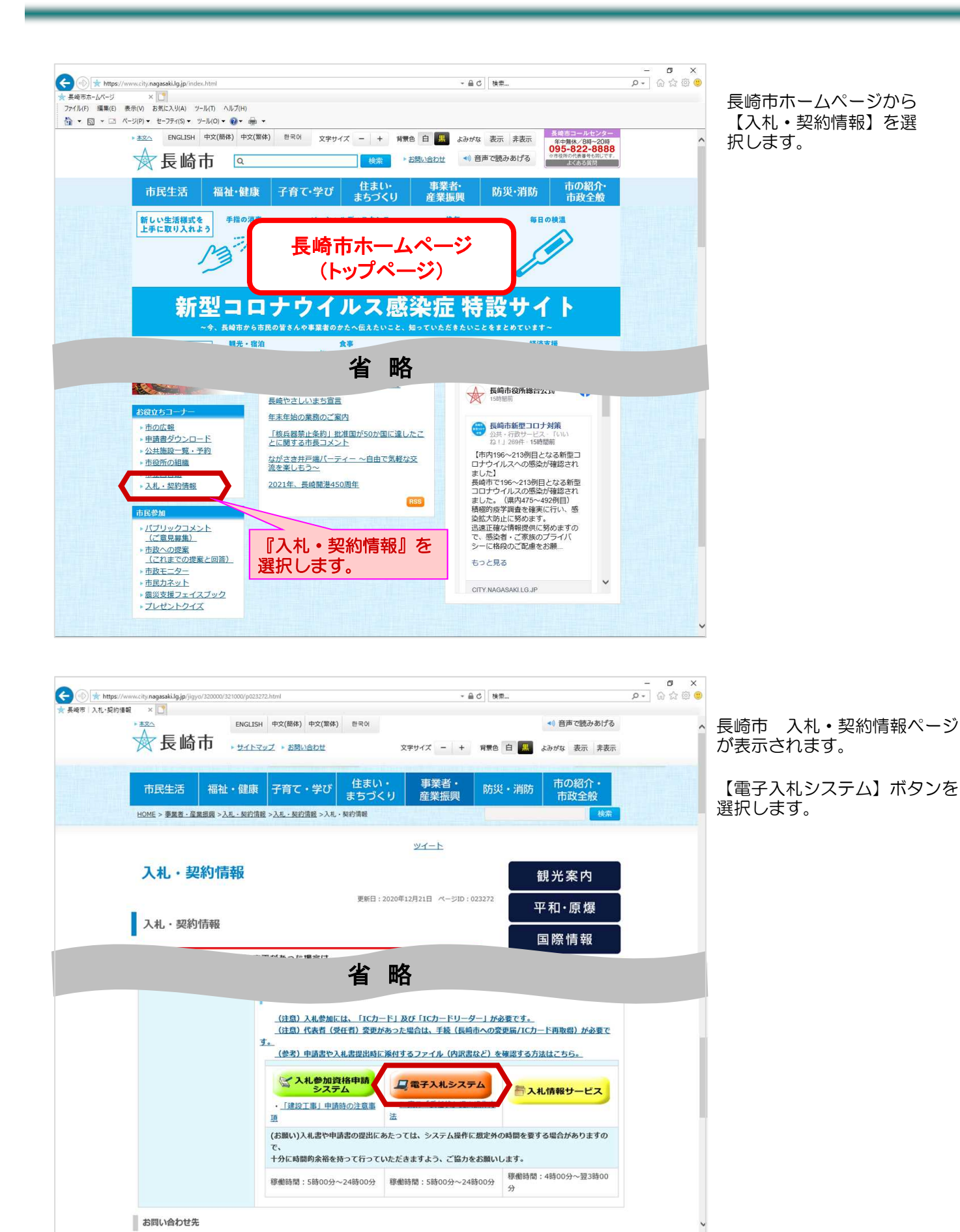

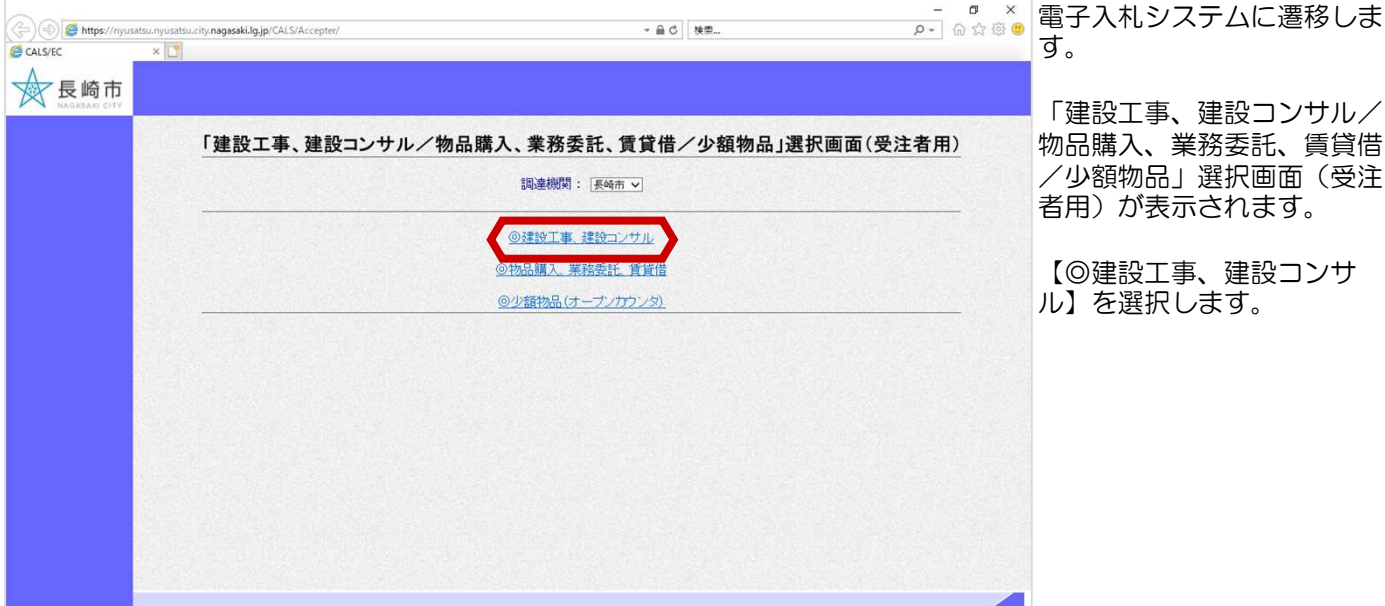

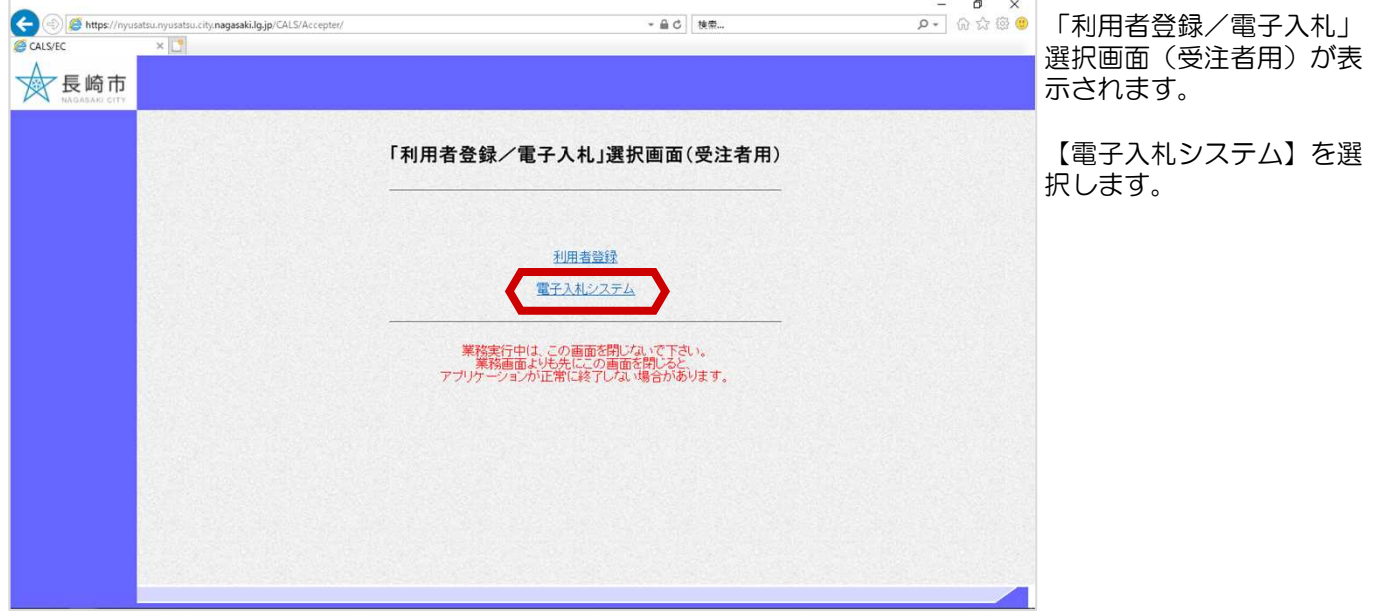

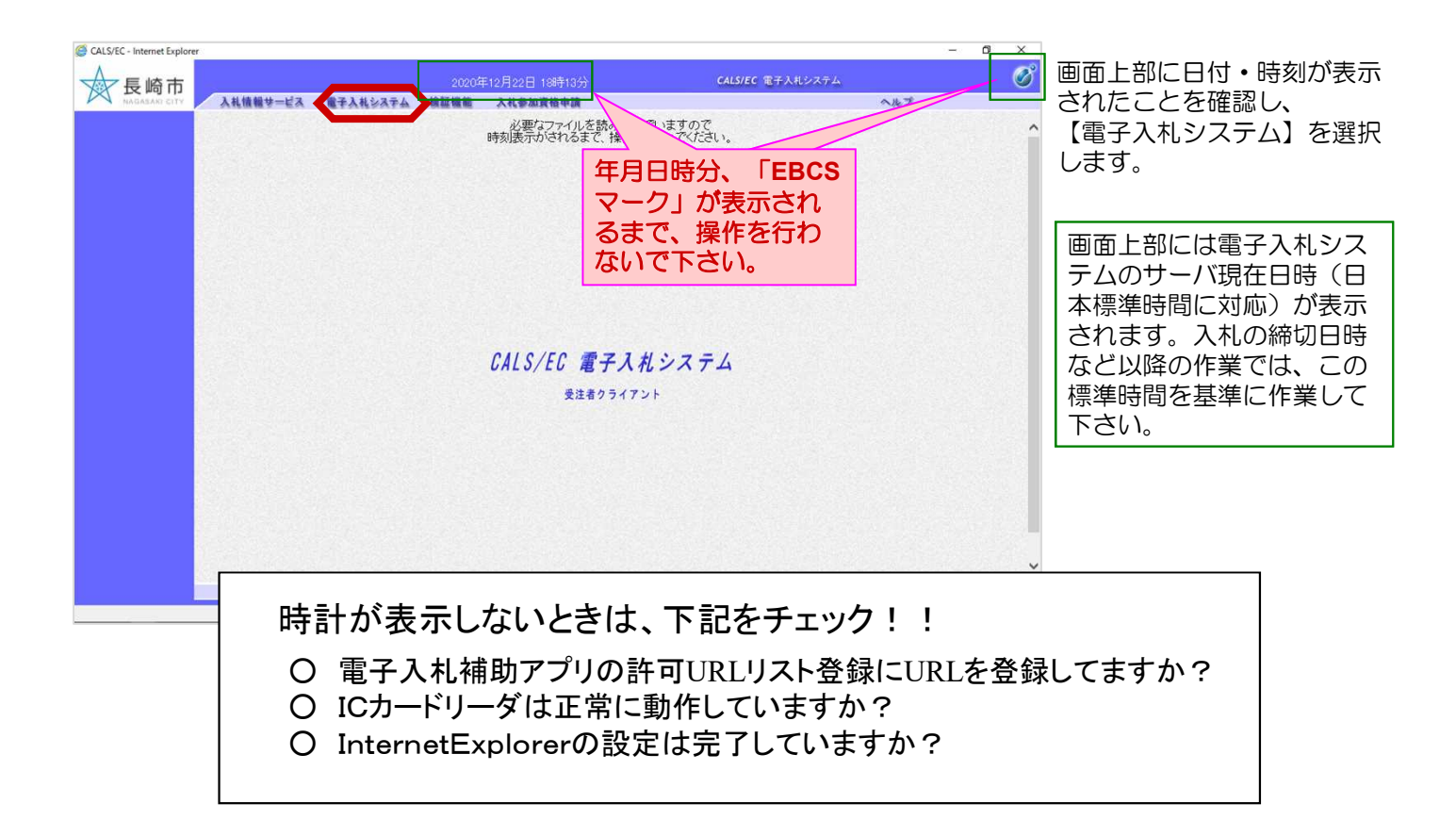

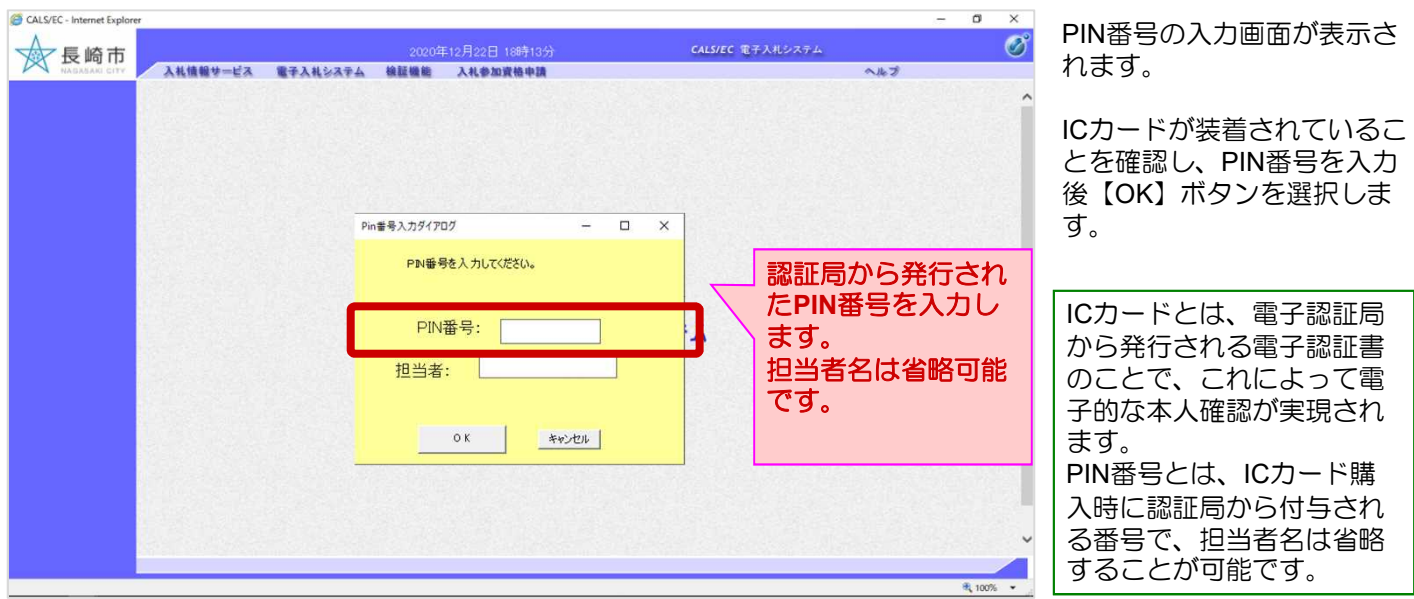

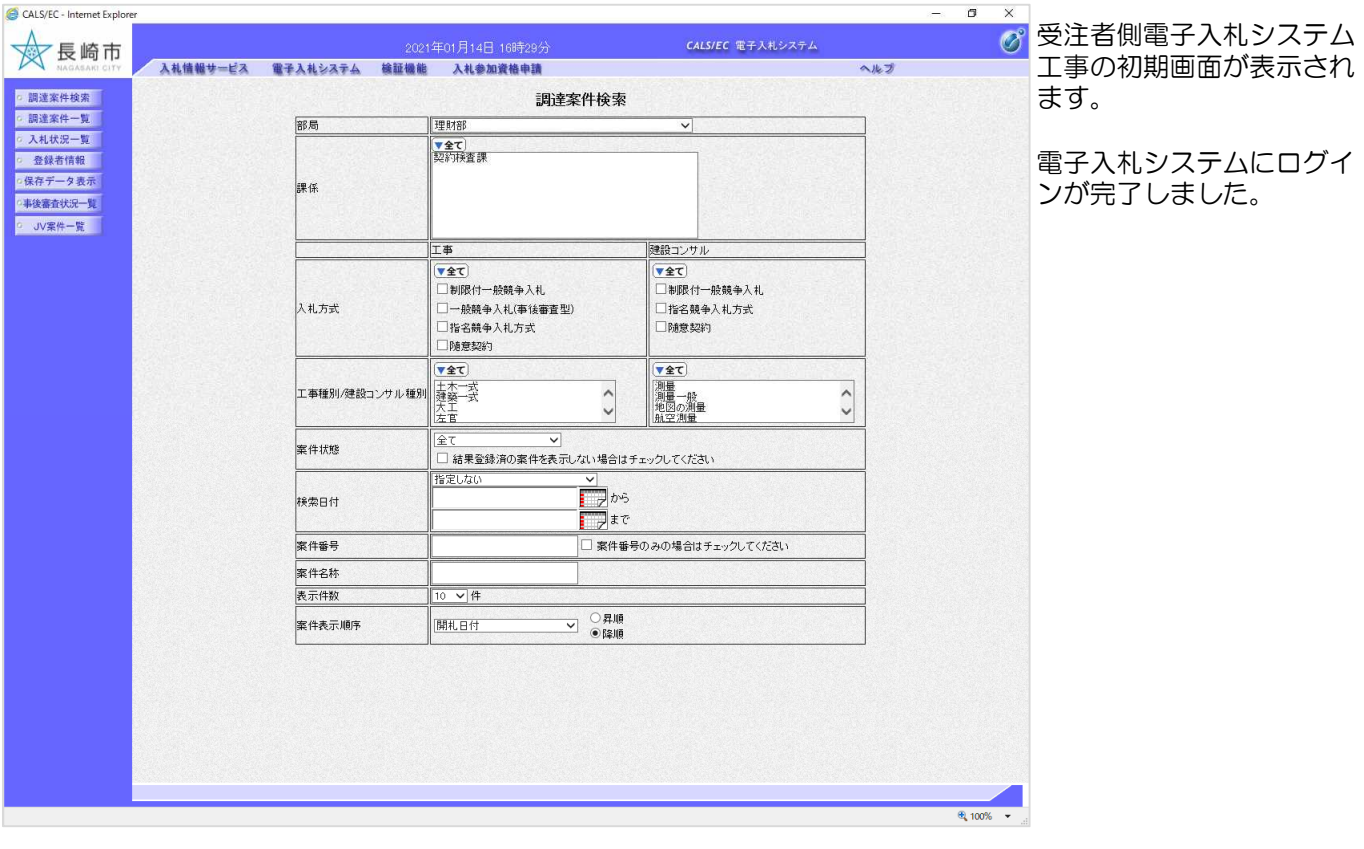

## 2.指名通知書の受領

## (1) 指名通知書の受理

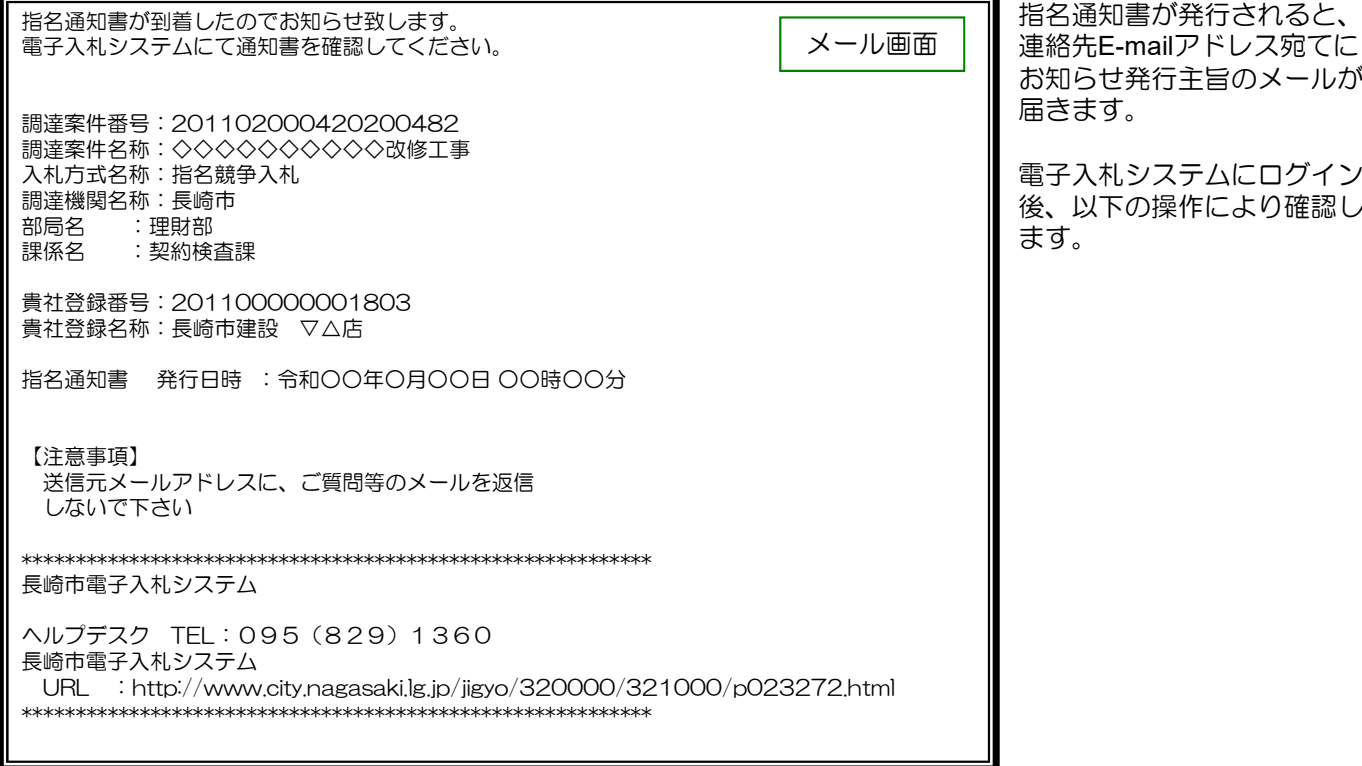

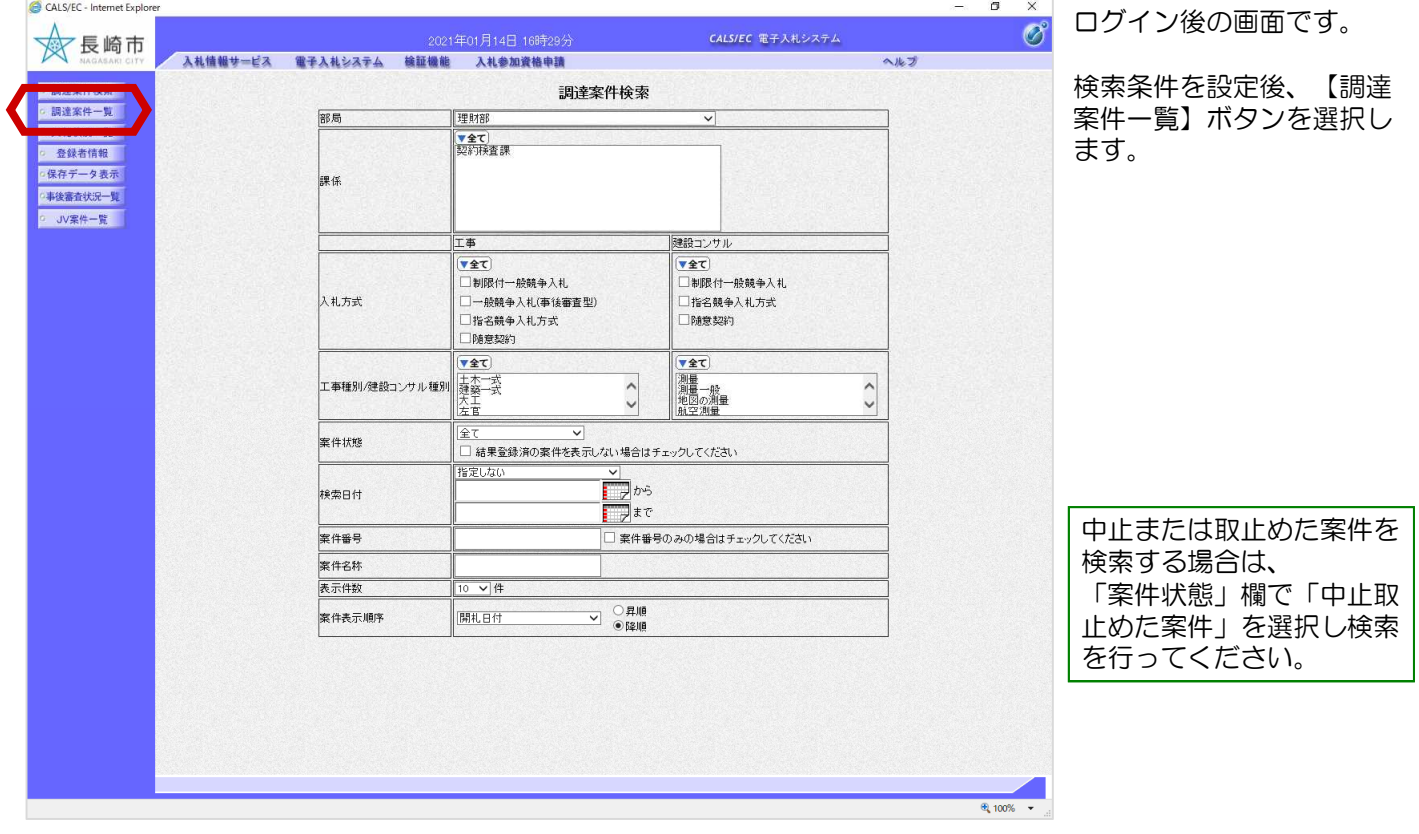

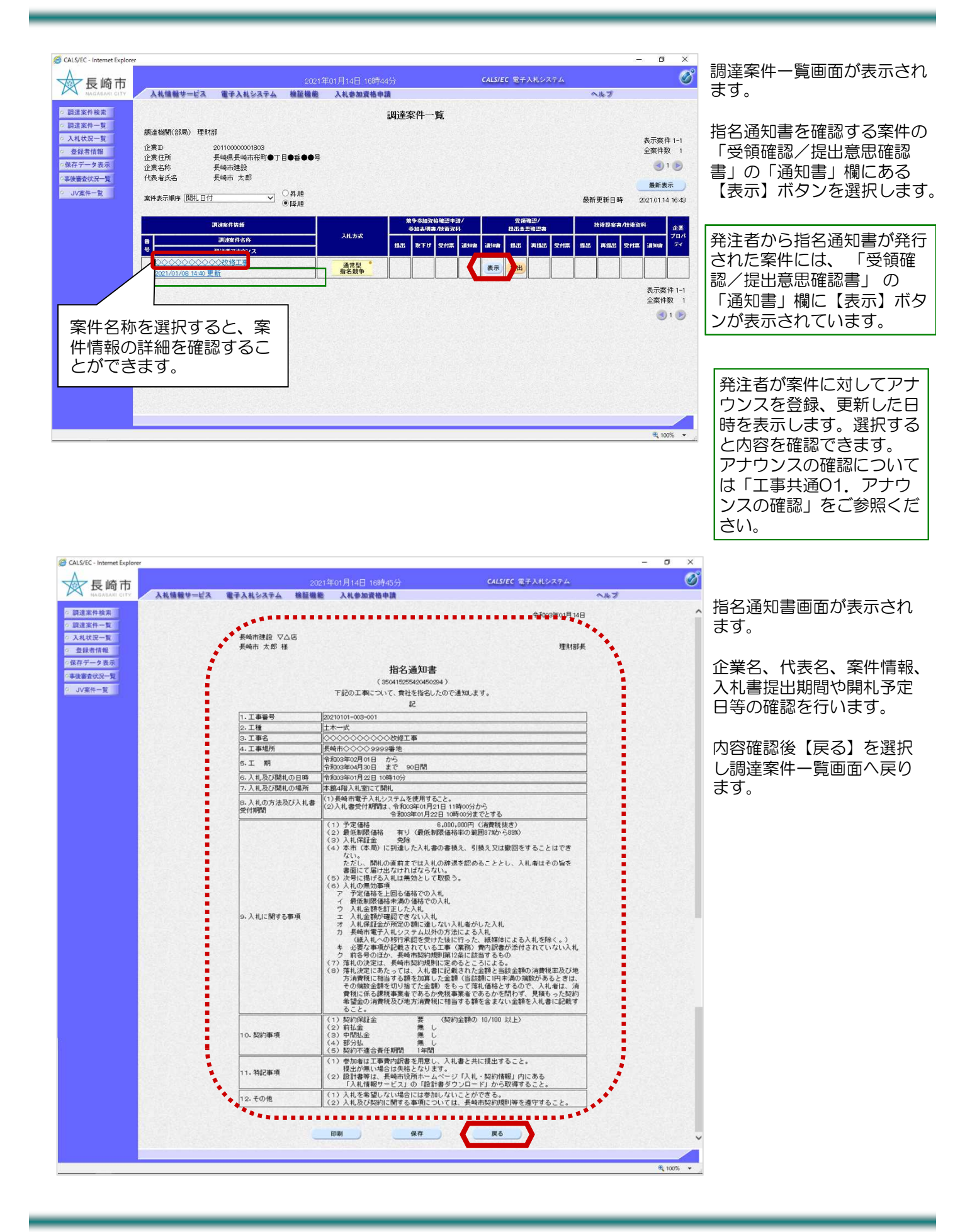

## (2) 受領確認書の提出

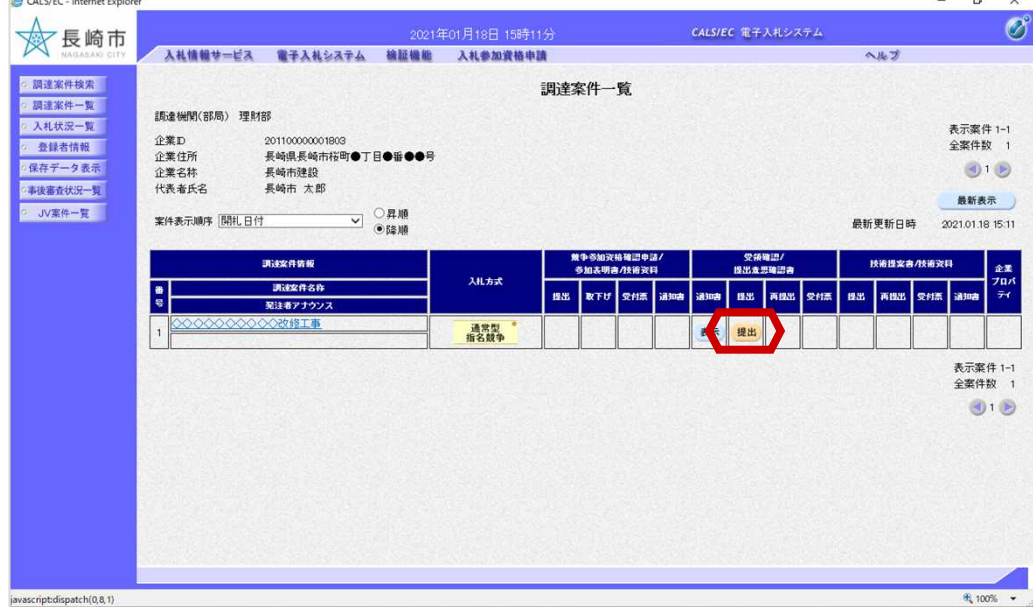

調達案件一覧画面に戻ります。

受領確認書を提出します。

「受領確認/提出意思確認書」 「提出」欄の【提出】ボタンを 選択します。

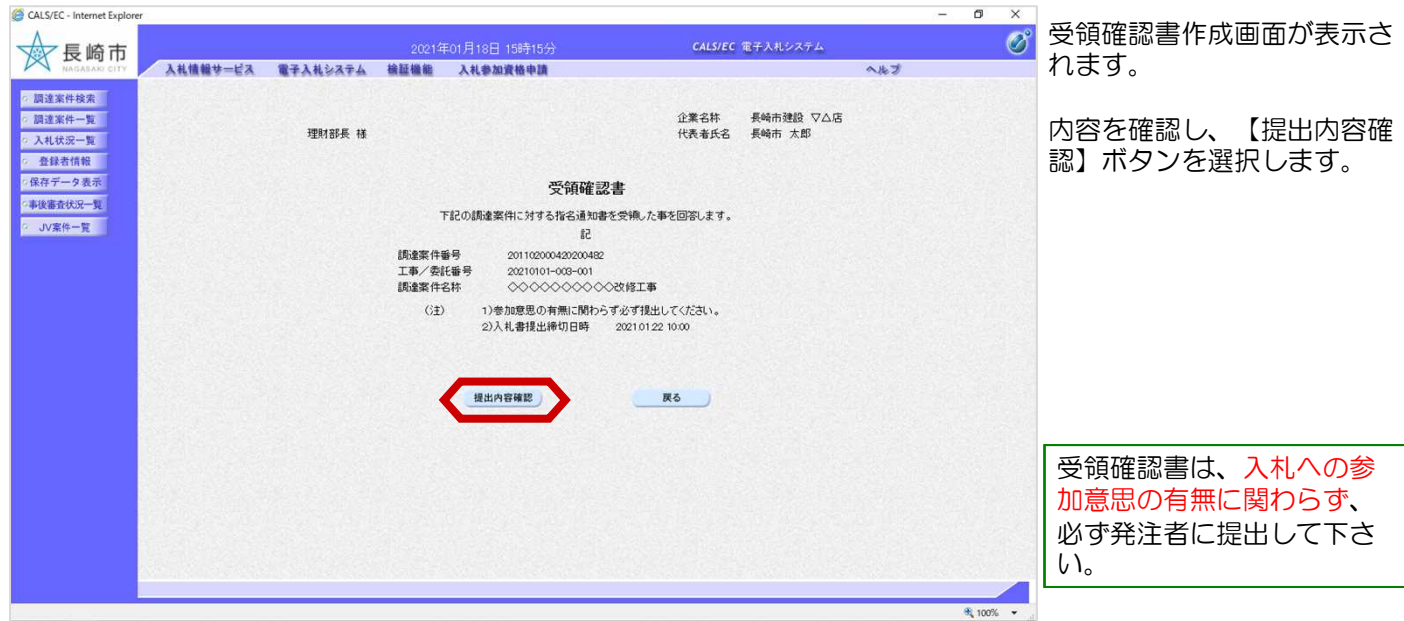

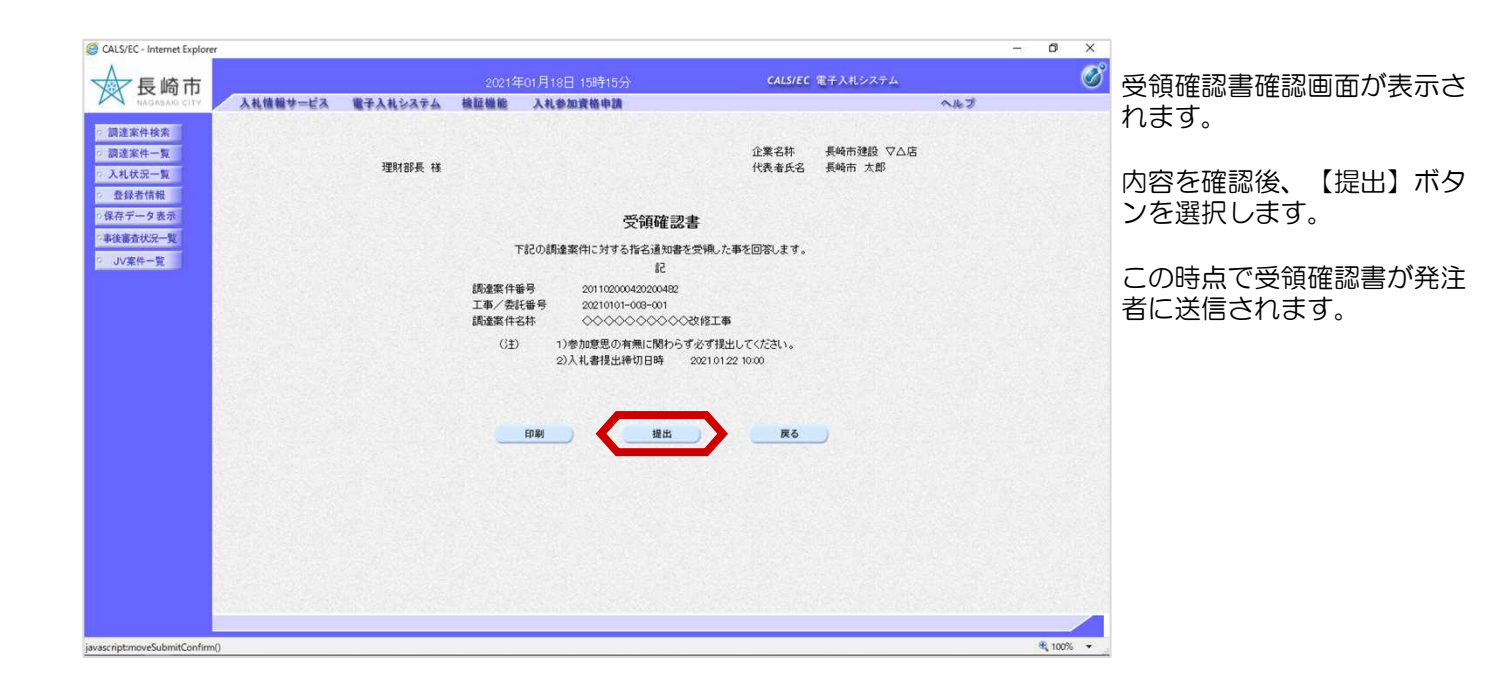

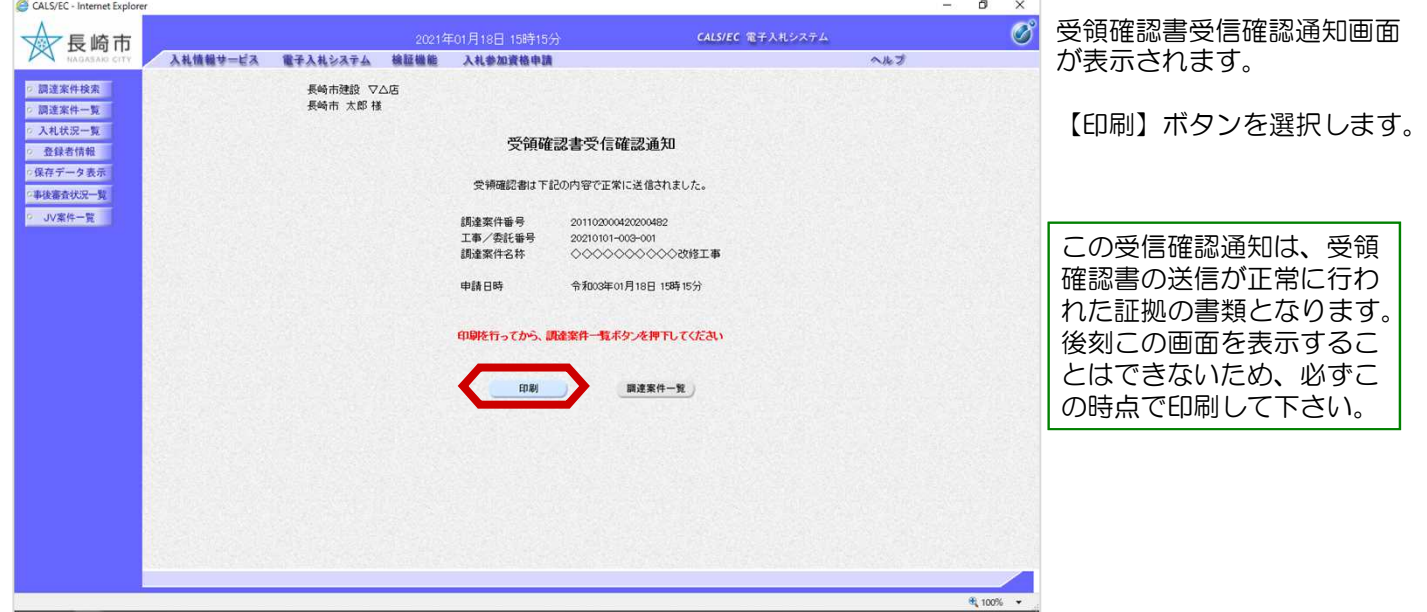

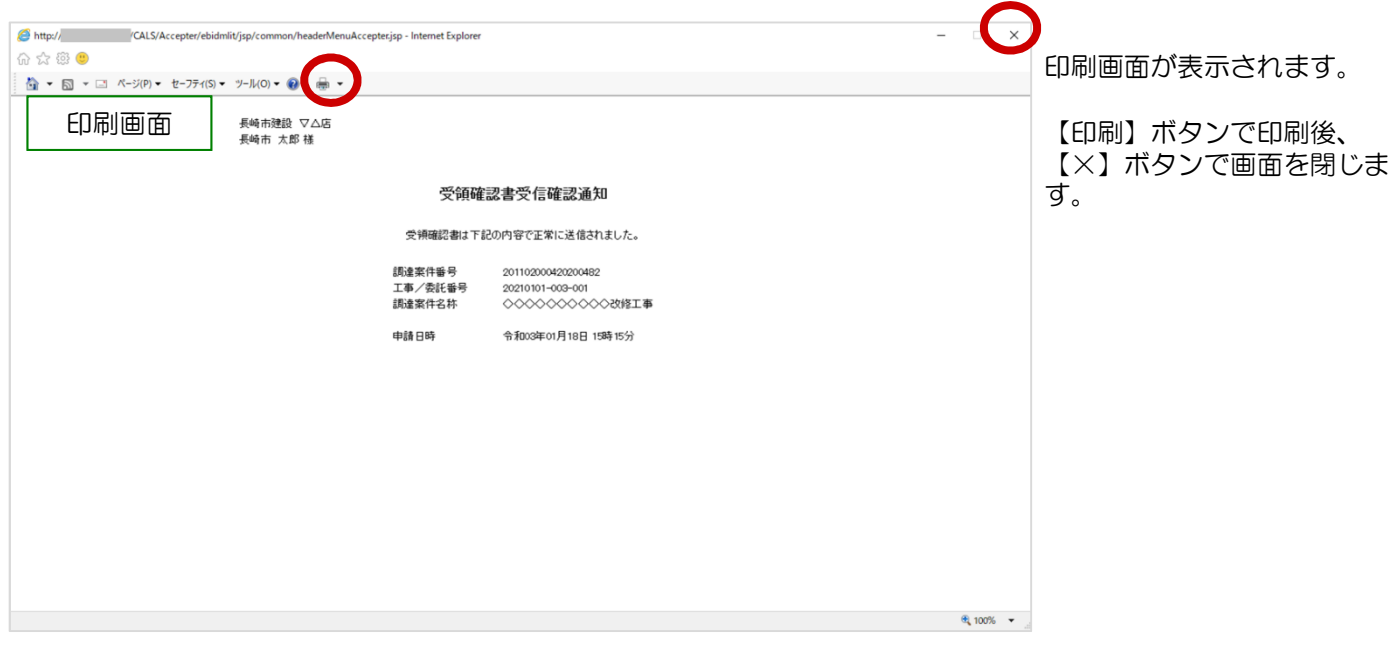

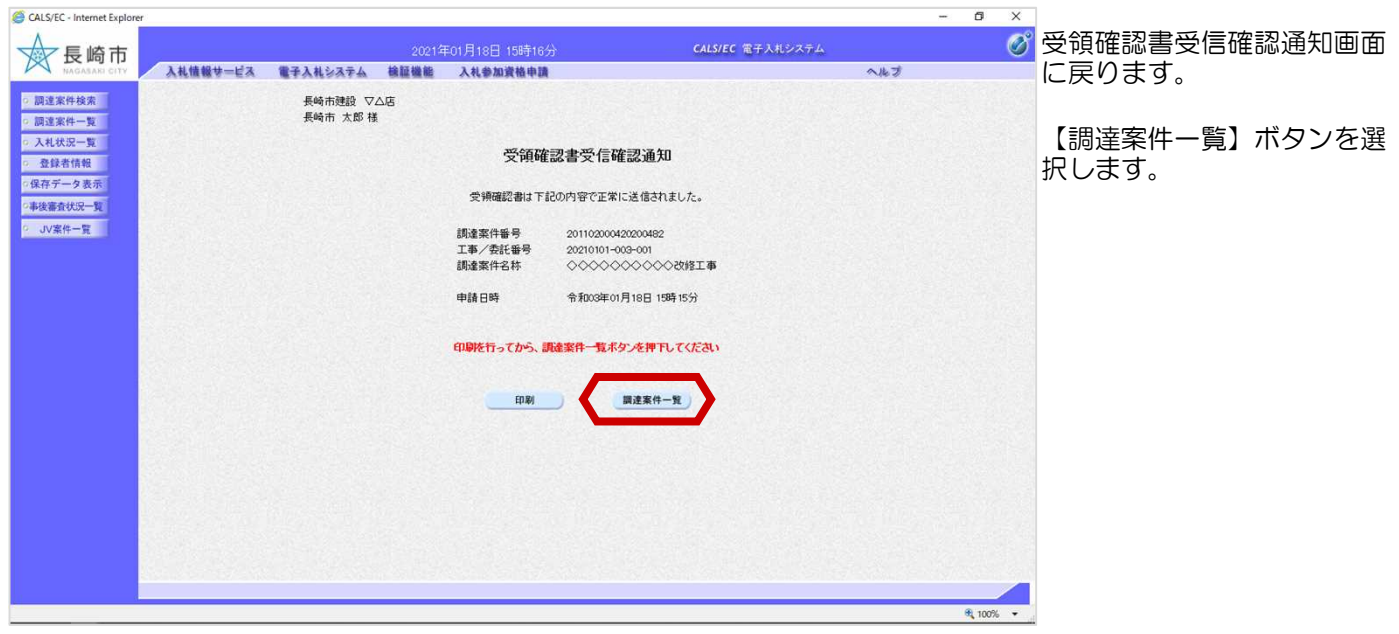

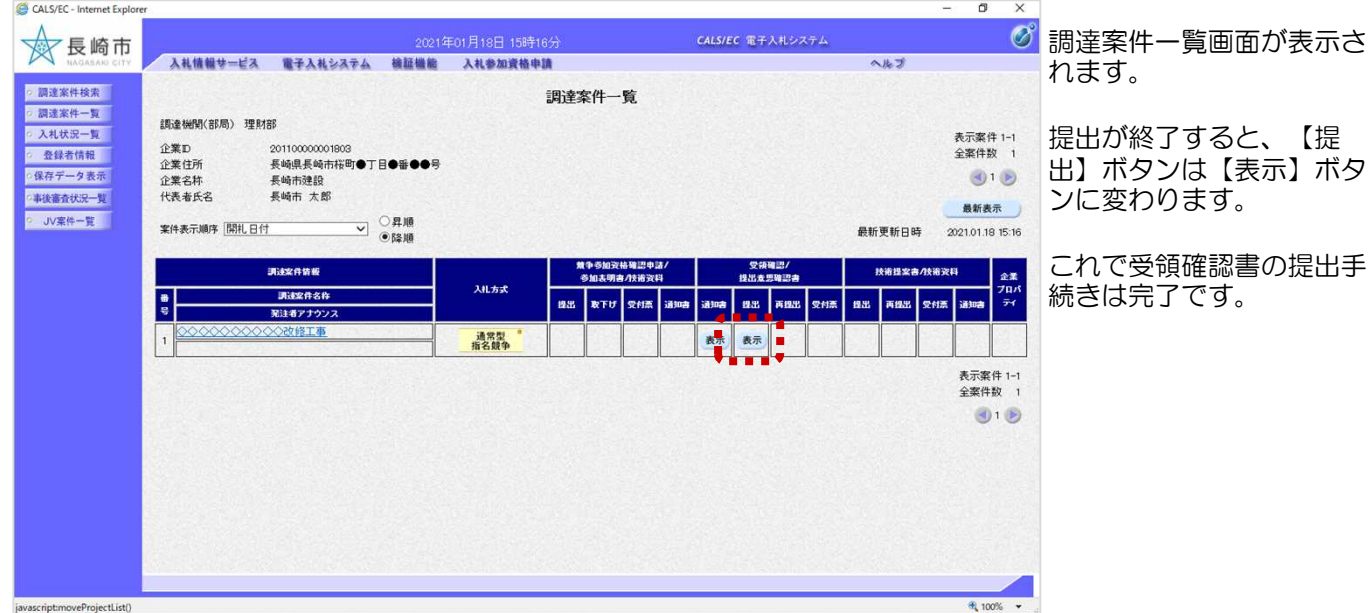

# 3. 入札書の提出

## (1) 入札書の提出

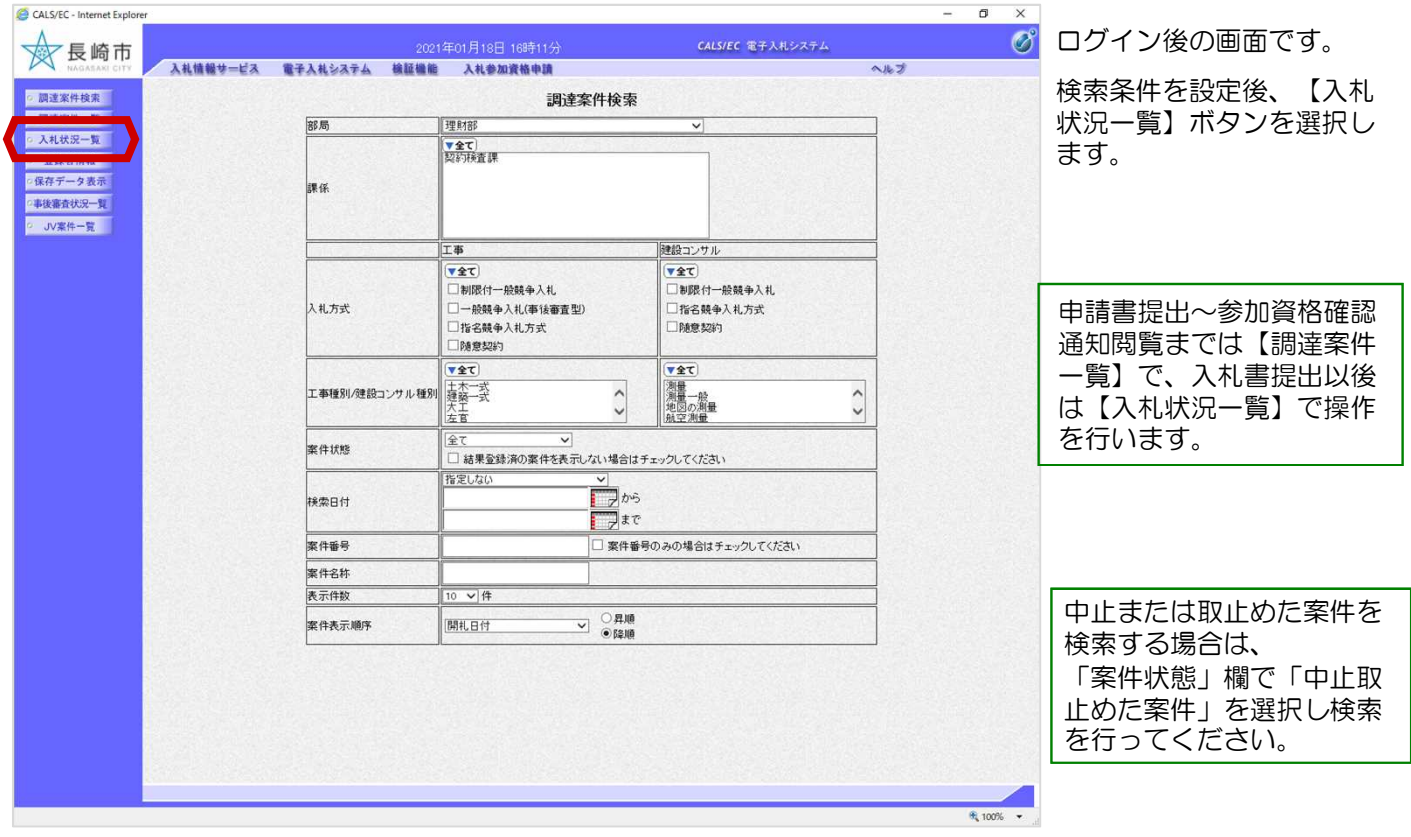

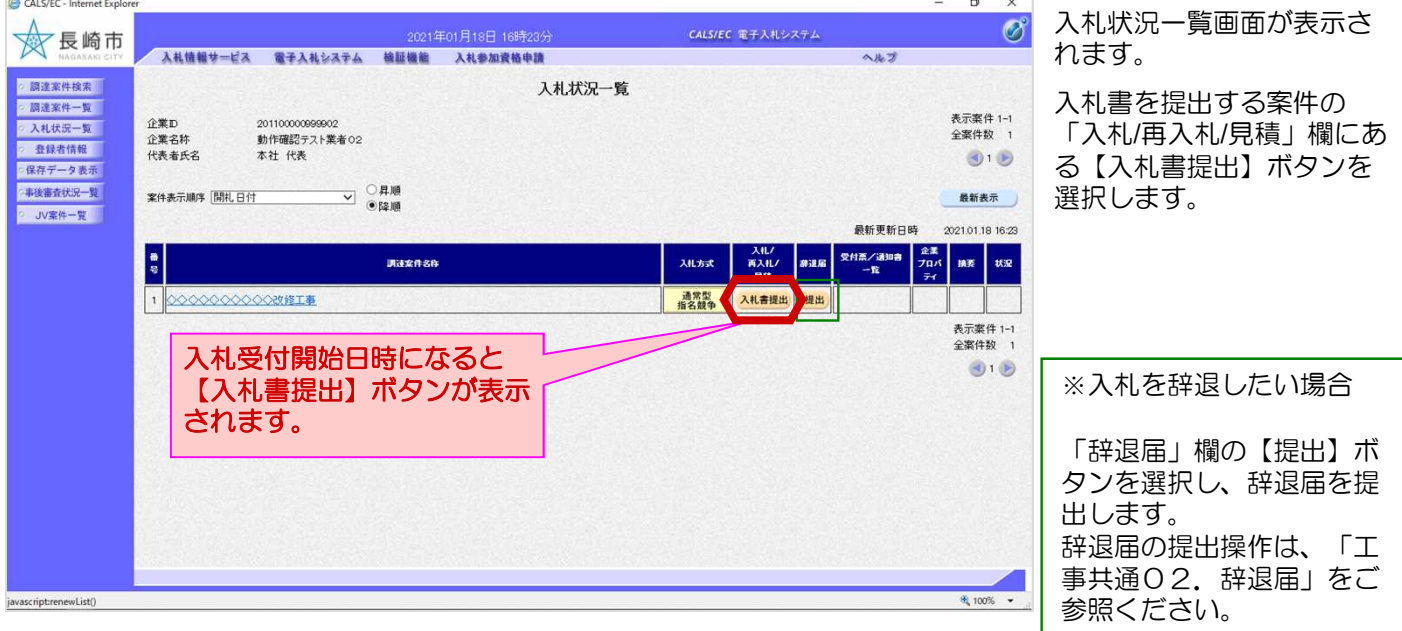

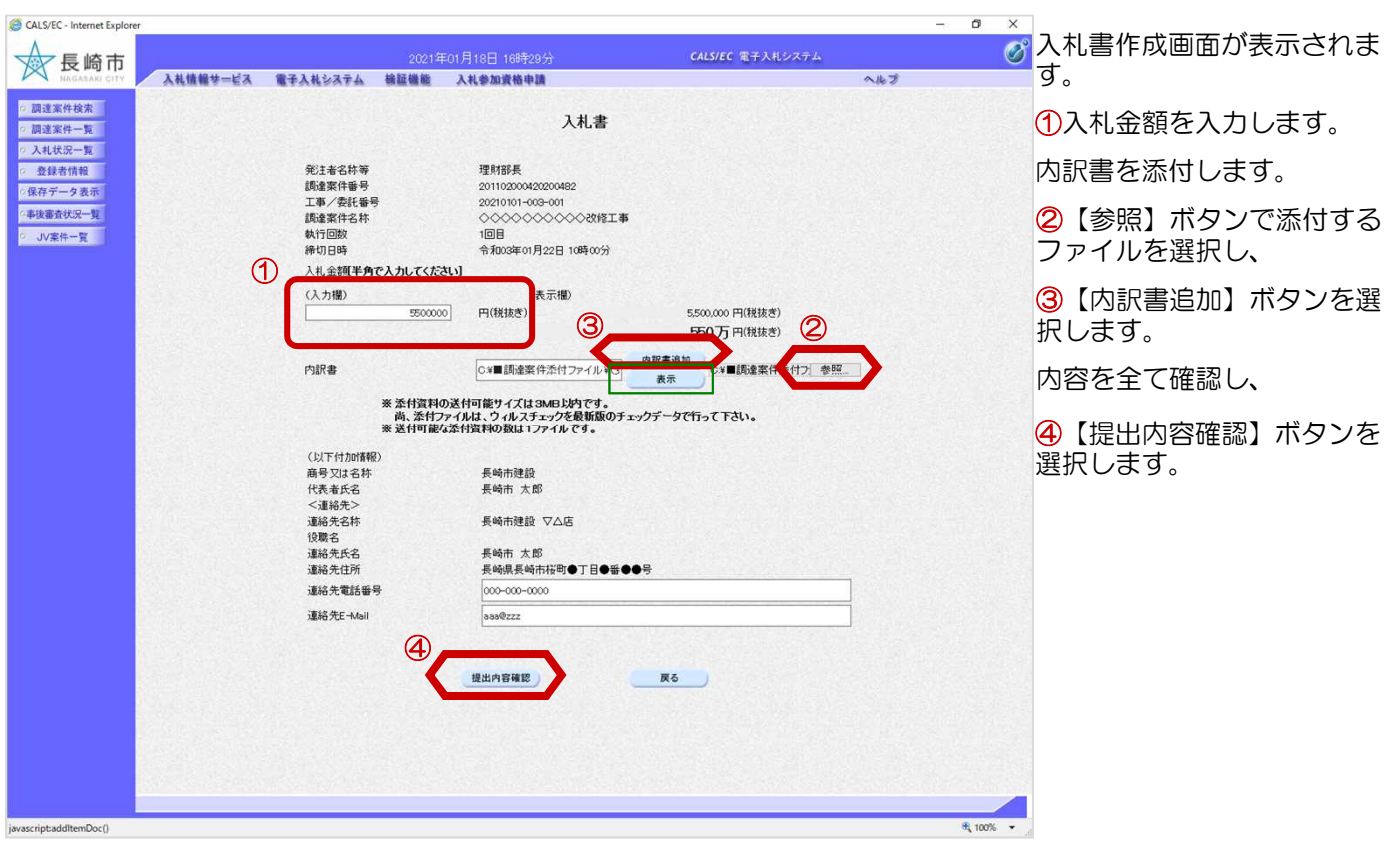

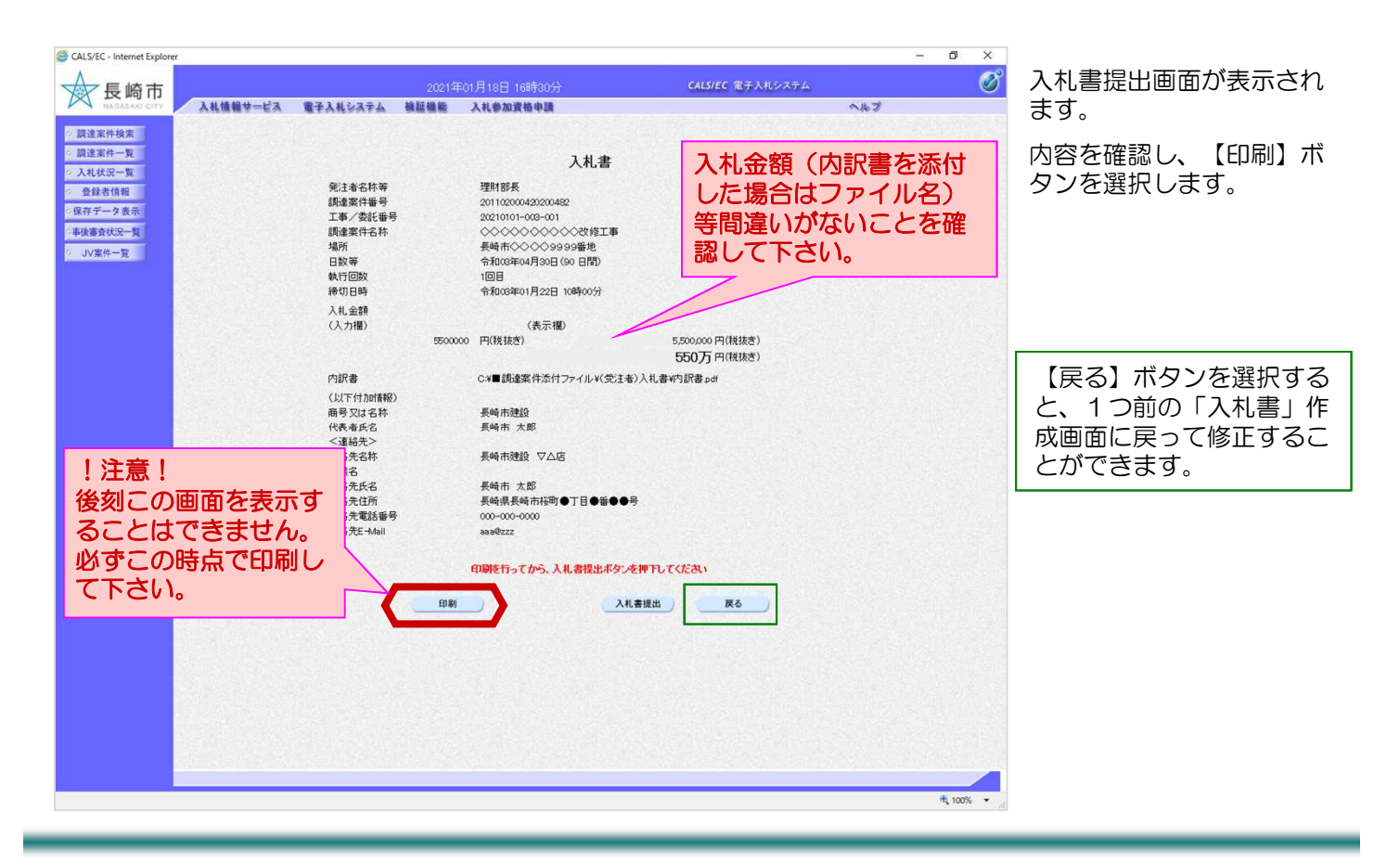

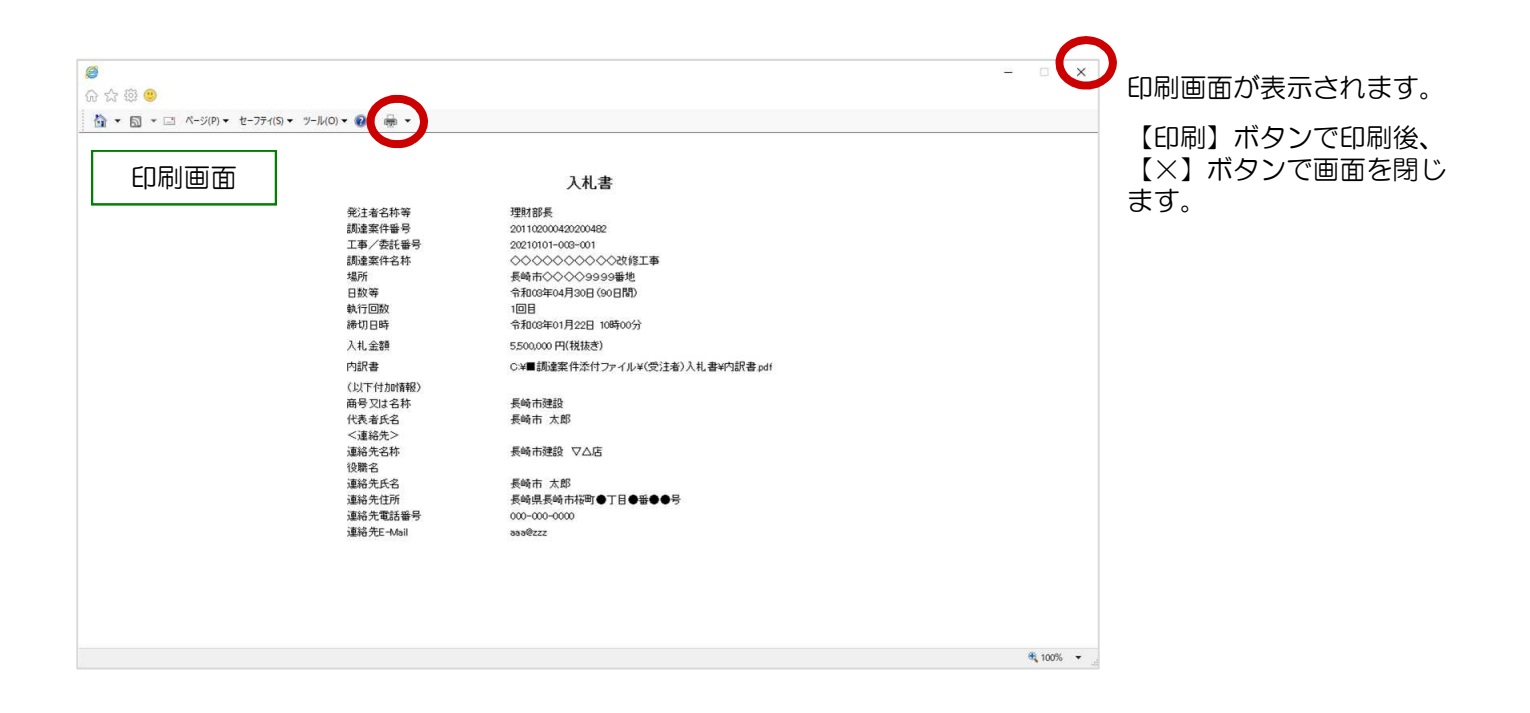

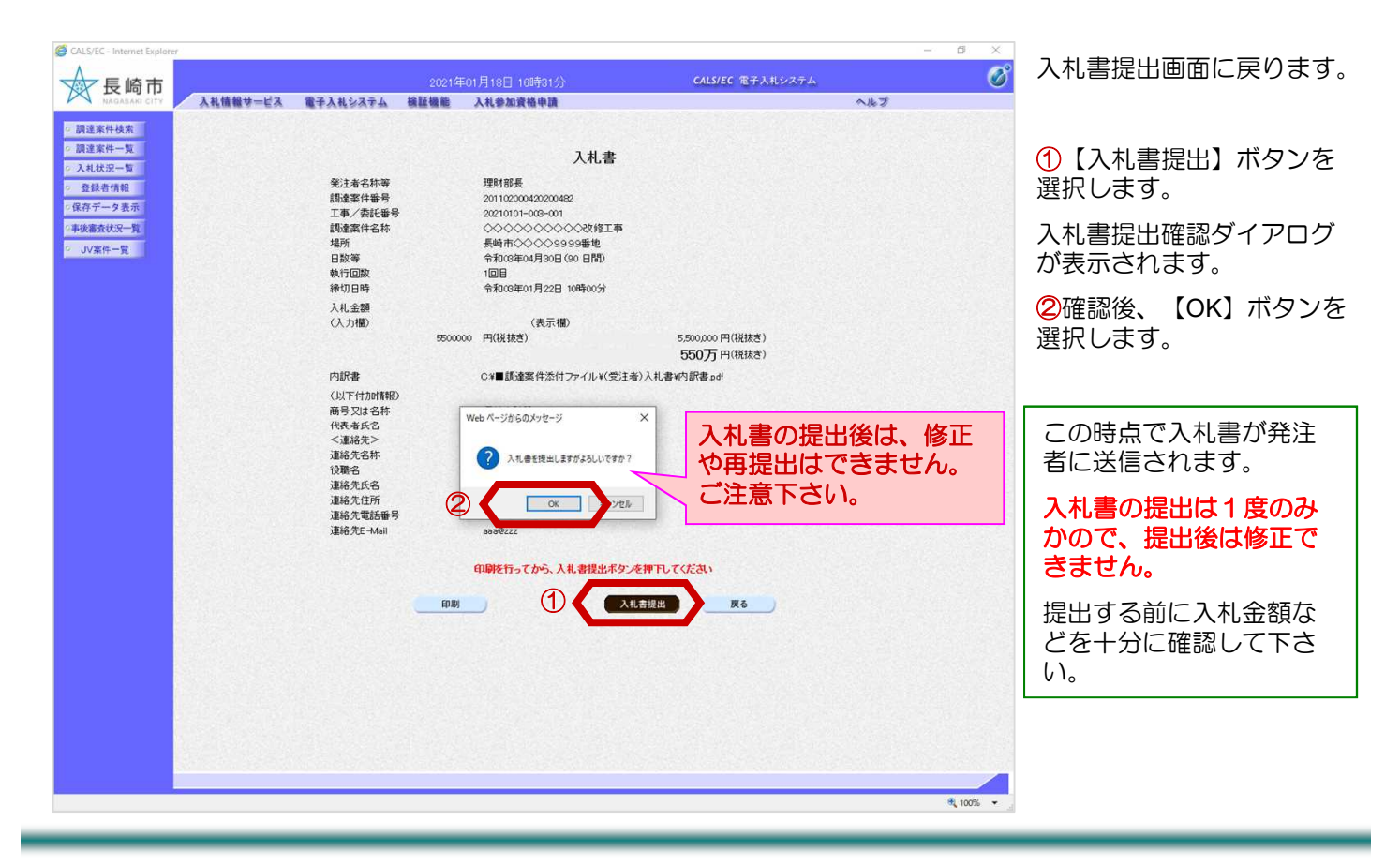

#### 3. 入札書の提出

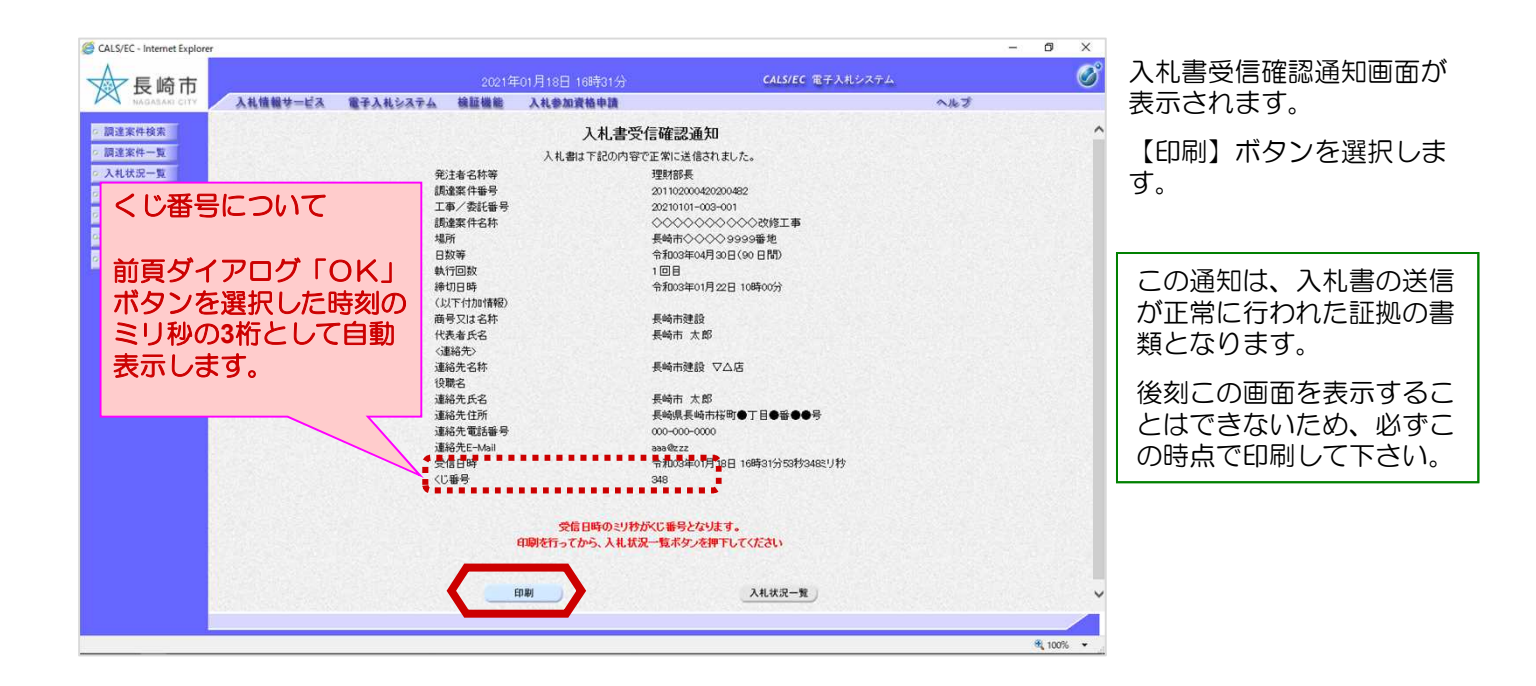

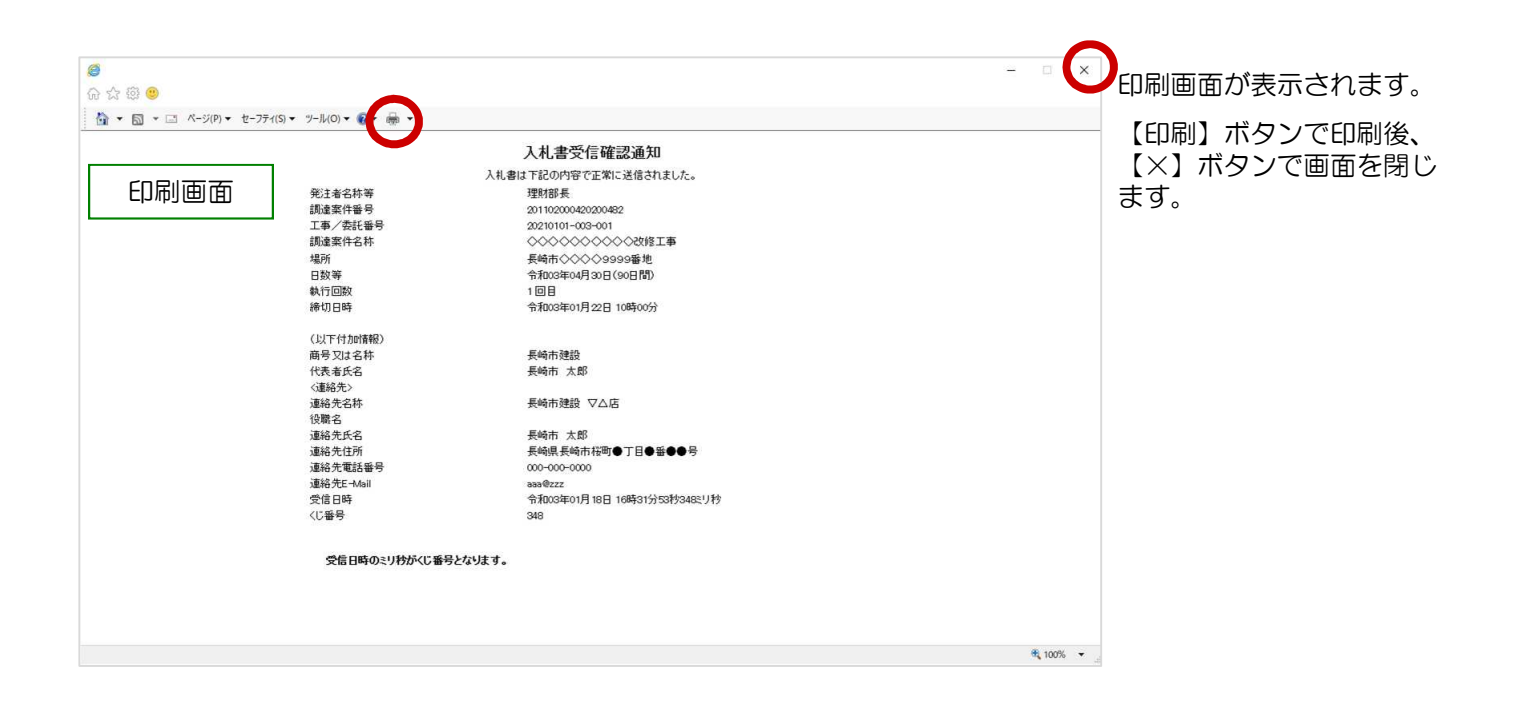

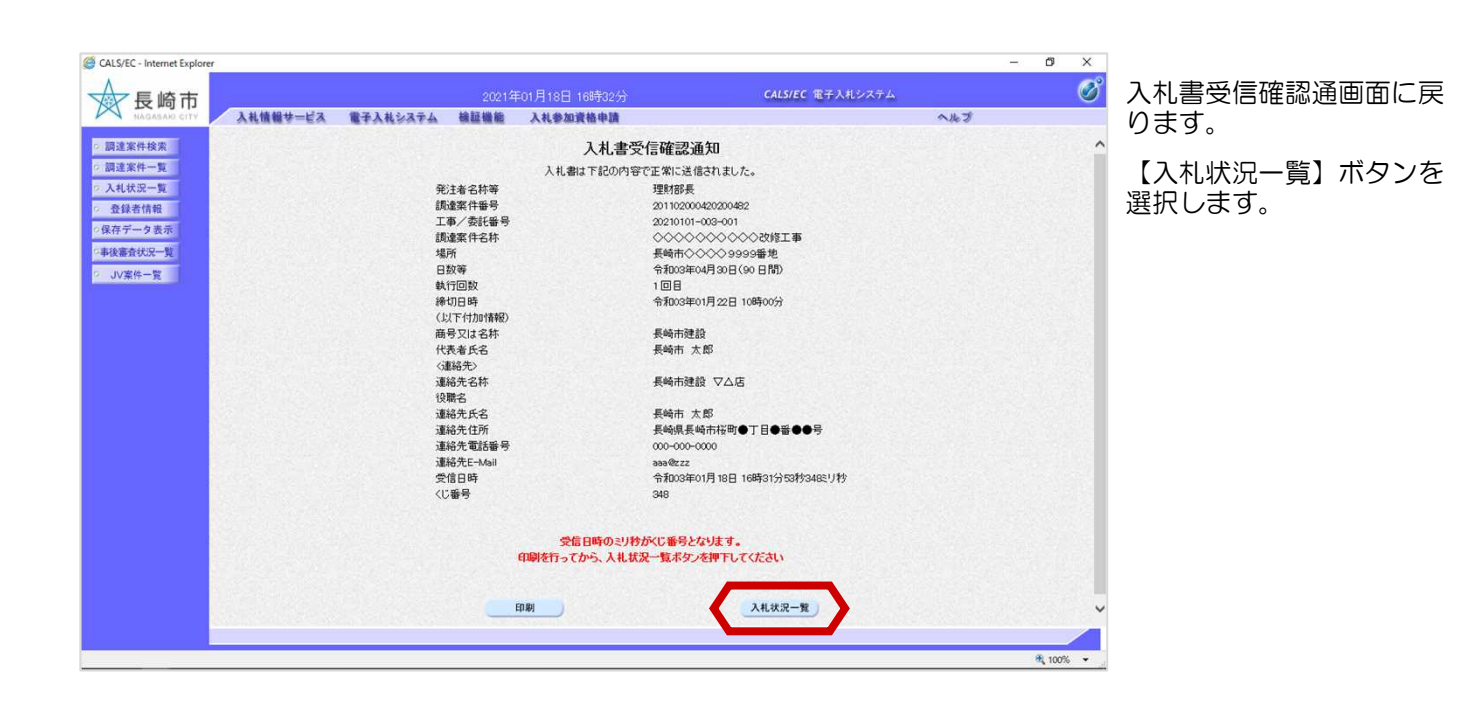

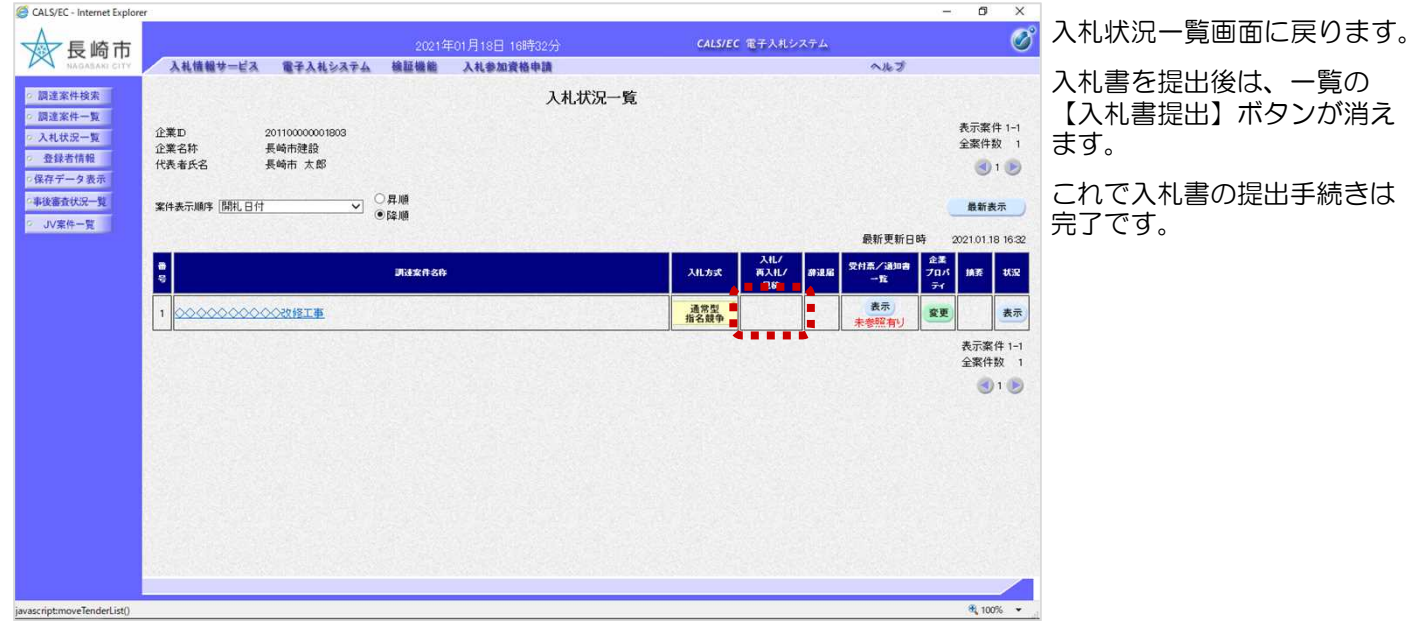

### (2) 入札書受付票の受理

入札書受付票が発行されると、 連絡先E-mail宛てに通知書発 行主旨のメールが届きます。 電子入札システムにログイン 後、以下の操作により通知書 を確認します。 入札書受付票が到着したのでお知らせ致します。 電子入札システムにて受付票を確認してください。 調達案件番号:201102000420200482 調達案件名称:◇◇◇◇◇◇◇◇◇◇改修工事 入札方式名称:指名競争入札 調達機関名称:長崎市 部局名 :理財部 事務所名 :契約検査課 貴社登録番号:201100000001803 貴社登録名称:長崎市建設 ▽△店 入札書受付票 発行日時 : 令和○○年○月○○日 ○○時○○分 【注意事項】 送信元メールアドレスに、ご質問等のメールを返信 しないで下さい \*\*\*\*\*\*\*\*\*\*\*\*\*\*\*\*\*\*\*\*\*\*\*\*\*\*\*\*\*\*\*\*\*\*\*\*\*\*\*\*\*\*\*\*\*\*\*\*\*\*\*\*\*\*\*\*\*\*\* 長崎市電子入札システム ヘルプデスク TEL:095(829)1360 長崎市電子入札システム URL :http://www.city.nagasaki.lg.jp/jigyo/320000/321000/p023272.html \*\*\*\*\*\*\*\*\*\*\*\*\*\*\*\*\*\*\*\*\*\*\*\*\*\*\*\*\*\*\*\*\*\*\*\*\*\*\*\*\*\*\*\*\*\*\*\*\*\*\*\*\*\*\*\*\*\*\* メール画面

![](_page_22_Picture_143.jpeg)

![](_page_23_Picture_54.jpeg)

![](_page_23_Picture_55.jpeg)

![](_page_24_Picture_1.jpeg)

![](_page_24_Picture_63.jpeg)

# 4.入札締切通知書の受理

入札締切通知書が発行される と、連絡先E-mail宛てに通知 書発行主旨のメールが届きま す。 電子入札システムにログイン 後、以下の操作により通知書 を確認します。 入札締切通知書が到着したのでお知らせ致します。 電子入札システムにて通知書を確認してください。 調達案件番号:201102000420200482 調達案件名称:◇◇◇◇◇◇◇◇◇◇改修工事 **。**<br>入札方式名称:指名競争入札 調達機関名称:長崎市 部局名 :理財部 事務所名 :契約検査課 貴社登録番号:201100000001803 貴社登録名称:長崎市建設 ▽△店 入札締切通知書 発行日時 : 令和○○年○月○○日 ○○時○○分 【注意事項】 送信元メールアドレスに、ご質問等のメールを返信 しないで下さい \*\*\*\*\*\*\*\*\*\*\*\*\*\*\*\*\*\*\*\*\*\*\*\*\*\*\*\*\*\*\*\*\*\*\*\*\*\*\*\*\*\*\*\*\*\*\*\*\*\*\*\*\*\*\*\*\*\*\* 長崎市電子入札システム ヘルプデスク TEL:095(829)1360 長崎市電子入札システム URL :http://www.city.nagasaki.lg.jp/jigyo/320000/321000/p023272.html \*\*\*\*\*\*\*\*\*\*\*\*\*\*\*\*\*\*\*\*\*\*\*\*\*\*\*\*\*\*\*\*\*\*\*\*\*\*\*\*\*\*\*\*\*\*\*\*\*\*\*\*\*\*\*\*\*\*\* メール画面

![](_page_26_Picture_139.jpeg)

![](_page_27_Picture_58.jpeg)

入札状況一覧画面が表示さ れます。

入札締切通知書を確認する 案件の「受付票/通知書一 覧」の【表示】ボタンを選 択します。

![](_page_27_Picture_59.jpeg)

![](_page_28_Picture_1.jpeg)

入札締切通知書が表示されま す。

内容を確認し、【戻る】ボタ ンを選択します。

![](_page_28_Picture_68.jpeg)

## 5.落札者決定通知書の受理

落札者決定通知書が到着したのでお知らせ致します。 電子入札システムにて通知書を確認してください。 調達案件番号:201102000420200482 調達案件名称:◇◇◇◇◇◇◇◇◇◇改修工事 入札方式名称:指名競争入札 調達機関名称:長崎市 部局名 :理財部 事務所名 :契約検査課 貴社登録番号:201100000001803 貴社登録名称:長崎市建設 ▽△店 落札者決定通知書 発行日時 :令和○○年○月○○日 ○○時○○分 【注意事項】 送信元メールアドレスに、ご質問等のメールを返信 しないで下さい \*\*\*\*\*\*\*\*\*\*\*\*\*\*\*\*\*\*\*\*\*\*\*\*\*\*\*\*\*\*\*\*\*\*\*\*\*\*\*\*\*\*\*\*\*\*\*\*\*\*\*\*\*\*\*\*\*\*\* 長崎市電子入札システム ヘルプデスク TEL:095(829)1360 長崎市電子入札システム URL :http://www.city.nagasaki.lg.jp/jigyo/320000/321000/p023272.html \*\*\*\*\*\*\*\*\*\*\*\*\*\*\*\*\*\*\*\*\*\*\*\*\*\*\*\*\*\*\*\*\*\*\*\*\*\*\*\*\*\*\*\*\*\*\*\*\*\*\*\*\*\*\*\*\*\*\* 落札者決定通知書が発行され ると、連絡先E-mail宛てに通 知書発行主旨のメールが届き ます。 電子入札システムにログイン 後、以下の操作により通知書 を確認します。 メール画面

![](_page_30_Picture_147.jpeg)

÷.

します。

![](_page_31_Picture_143.jpeg)

CALS/EC - Internet Explo  $\sigma$  $\overline{\mathbf{x}}$ 入札状況通知書一覧画面が表  $\overline{\mathscr{O}}$ ☆ 長崎市 2021年01月20日 20時16分 CALS/EC 電子入札システム 示されます。 入札情報サービス 電子入札システム 検証機能 入札参加資格申請 ヘルガ ◎ 調達案件検索 入札状況通知書一覧 「落札者決定通知書」の「通 ◎ 調達案件一覧 **表行回数** 清知書名 通知書発行日付 通知書確認 知書表示」欄にある「表示」 ◎ 入札状況一覧 <br>落札者決定通知書 令和03年01月20日 (水) 20時09分 表示 未参照 <mark>。 登録者情報<br>-保存データ表示</mark> ボタンを選択します。 入札締切通知書 令和03年01月20日 (水)18時10分 表示 参照済 - 事後審査状況一覧 人札書受付票 令和03年01月20日 (水) 16時36分 表示 参照済 · JV案件一覧 通知書名 通知書寫行日付 | 通知書表示 通知書輪認 日時変更通知書 令和03年01月20日 (水)18時05分 表示 参照済 発注者から発行された通知 戻る 書が未参照の場合は、「通 知書確認」欄に【未参照】 と表示されています。javascript:dispatch(0, 6) 6 100%

![](_page_32_Picture_27.jpeg)

#### ※くじによる落札者決定の場合

![](_page_33_Picture_68.jpeg)

![](_page_33_Picture_3.jpeg)

![](_page_34_Picture_73.jpeg)

### 電子入札システムからのお知らせメールについて

電子入札システムでは発注機関から事業者のみなさまに対して指名通知書や見積依頼通知書等 を発行すると

「指名通知書到着のお知らせ」や「見積依頼通知書到着のお知らせ」などの電子メールが自動 発行される仕組みになっています。

ただし、電子メールについてはインターネットの回線状態やプロバイダのメール容量制限、セ キュリティソフト等による受信拒否などのさまざまな要因により、受信時に事故が起きる可能 性があります。

正式な通知書はシステム上でしか確認ができません。 定期的に電子入札システムにログインしていただき、入札案件及び各通知書の確認を行ってい ただきますようお願いいたします。